1. Da un browser digitare l'indirizzo https://remotelab.dei.unibo.it/

Al primo accesso, occorre confermare che il sito è sicuro:

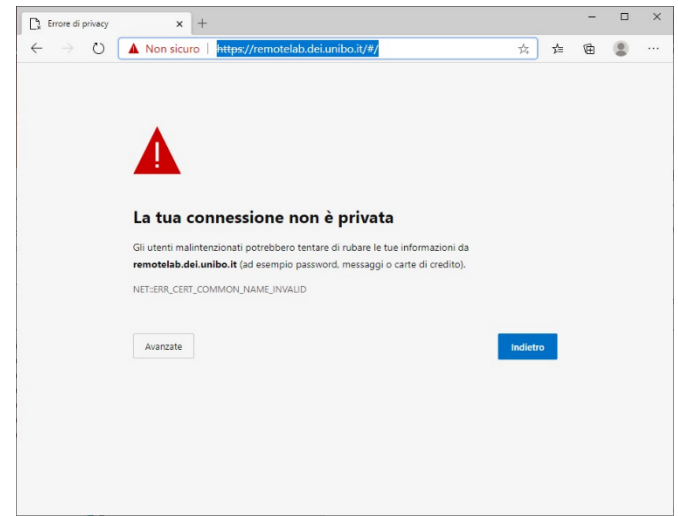

Cliccare su "Avanzate"

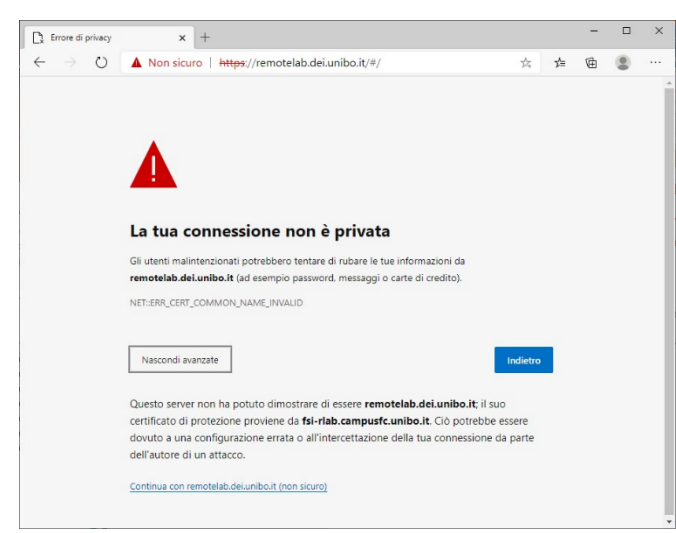

Cliccare su "Continua con remotelab.dei.unibo.it" per raggiungere la pagina di accesso

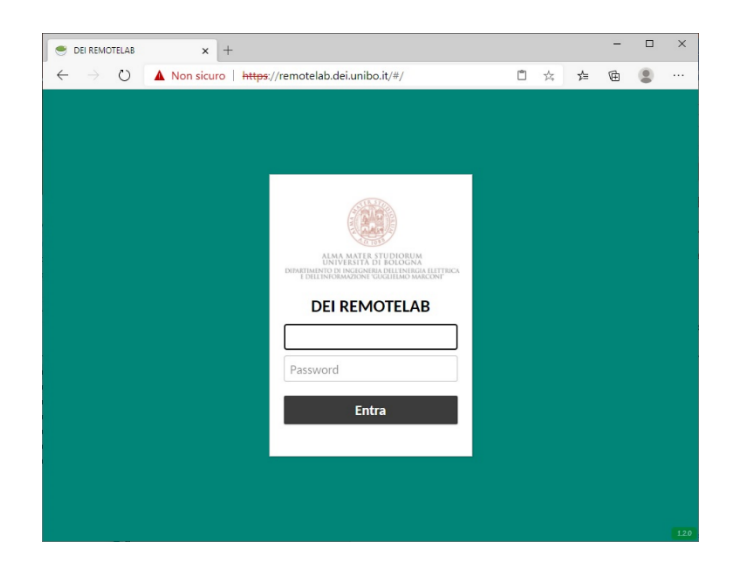

- 2. Accedere con le proprie credenziali istituzionali (nome.cognome@studio.unibo.it**)** e relativa password e cliccare su **Entra**
- 3. Si verrà rediretti alla pagina dove scegliere la postazione assegnata dal Docente, o una libera a piacere.

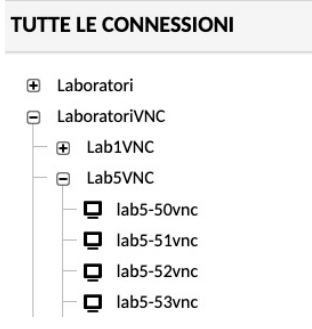

4. Loggarsi sulla postazione con l'account **student**, pwd **DEI**

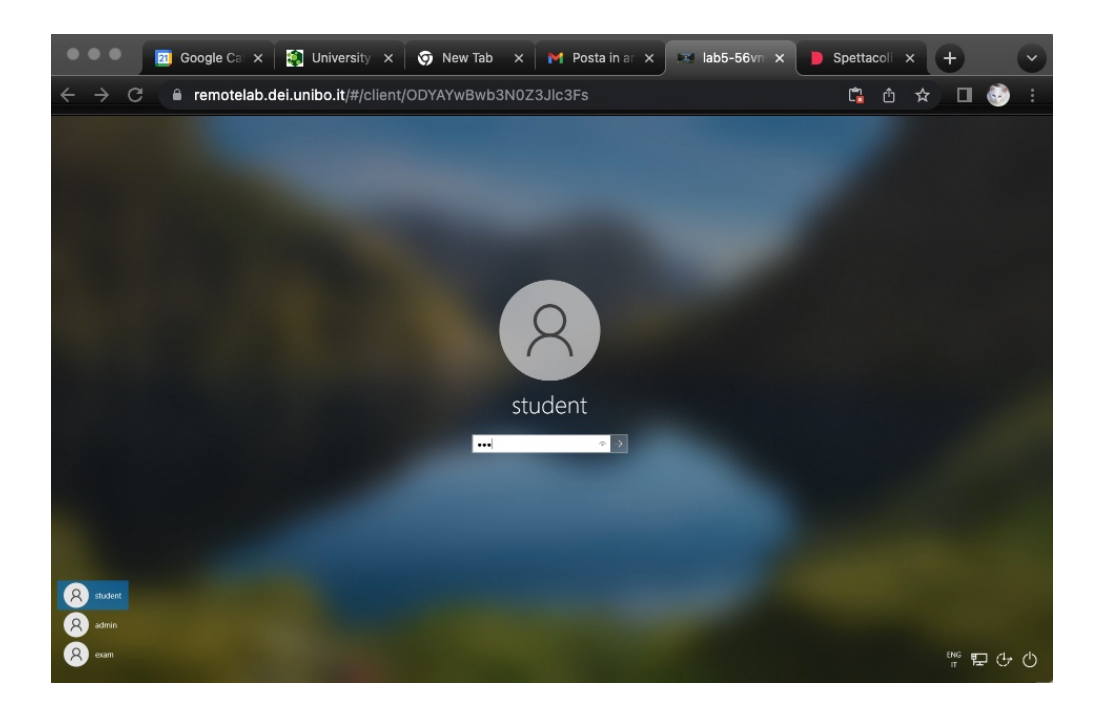

5. Al termine della propria sessione di lavoro, procedere con la normale disconnessione dal PC e poi cliccare sul pulsante **Esci** per terminare anche la sessione su Remotelab.

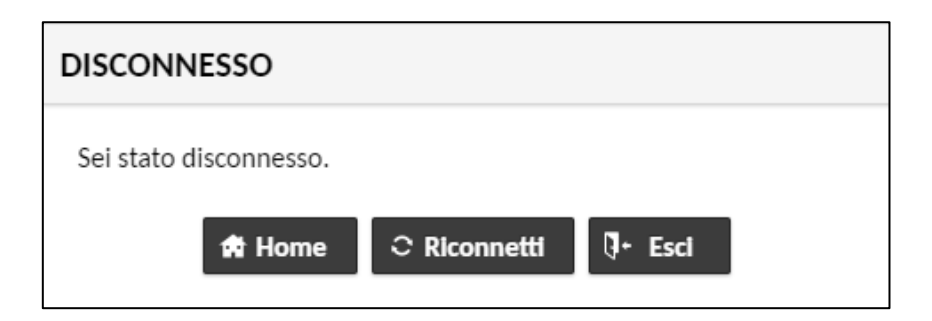

## **Scambio file tra PC personale e PC Lab5**

Il sistema **NON** prevede lo scambio diretto di file tra il PC personale e la postazione del Lab5, a cui si accede tramite il servizio Remotelab.

Per poter copiare un file dal PC personale e il PC Lab5 (e viceversa) occorre pertanto utilizzare un servizio di cloud storage.

L'Ateneo mette a disposizione il servizio OneDrive, incluso in Office 365.

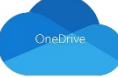

**Si raccomanda vivamente di NON lasciare sui PC lab5 alcun documento personale e/o materiale fondamentale per i propri esami; essendo postazioni condivise, non si garantisce l'integrità o la conservazione dei materiali depositati; tuttavia può essere utile caricare documentazione da utilizzare a momento e poi cancellare.**

## **Istruzioni:**

Occorre, ad esempio, copiare il file "prova.docx" dal PC personale e il PC Lab5.

1. OneDrive via Web

Nel PC Personale, collegarsi alla pagina web di OneDrive tramite il link: https://onedrive.live.com/about/it-it/signin/

Inserire le credenziali Unibo quando richieste.

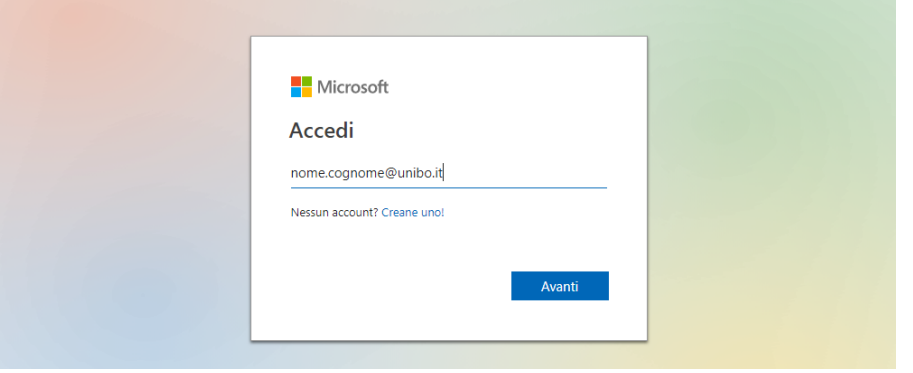

E accedere così alla pagina di OneDrive

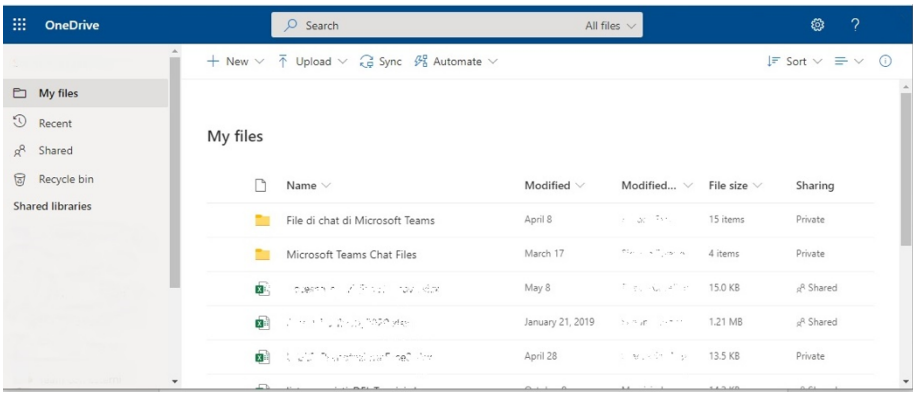

Nella pagina sono presenti tutti i file già caricati nello spazio a disposizione.

Per caricare un nuovo file (ad esempio, prova.docx), cliccare la voce "Upload" presente nella parte superiore e scegliere la voce "Files".

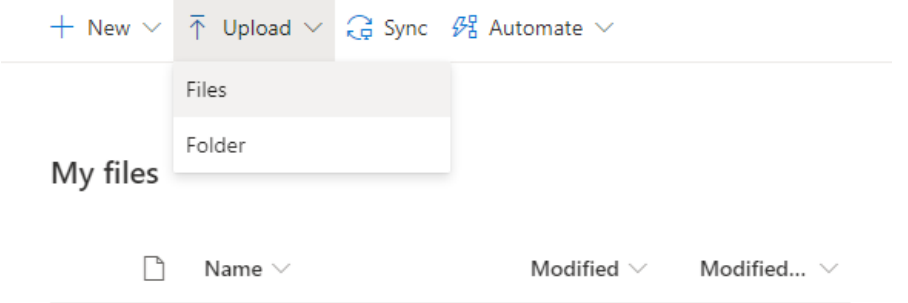

Quindi selezionare, nel disco locale del PC Personale, il file da salvare nello spazio OneDrive (ad esempio, prova.docx).

Il file verrà così salvato nello spazio OneDrive.

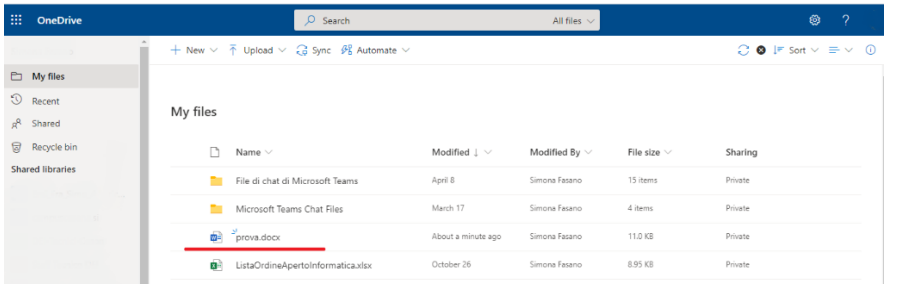

A questo punto, sul PC LAB5 utilizzato tramite Remotelab, accedere a OneDrive tramite il link https://onedrive.live.com/about/it-it/signin/

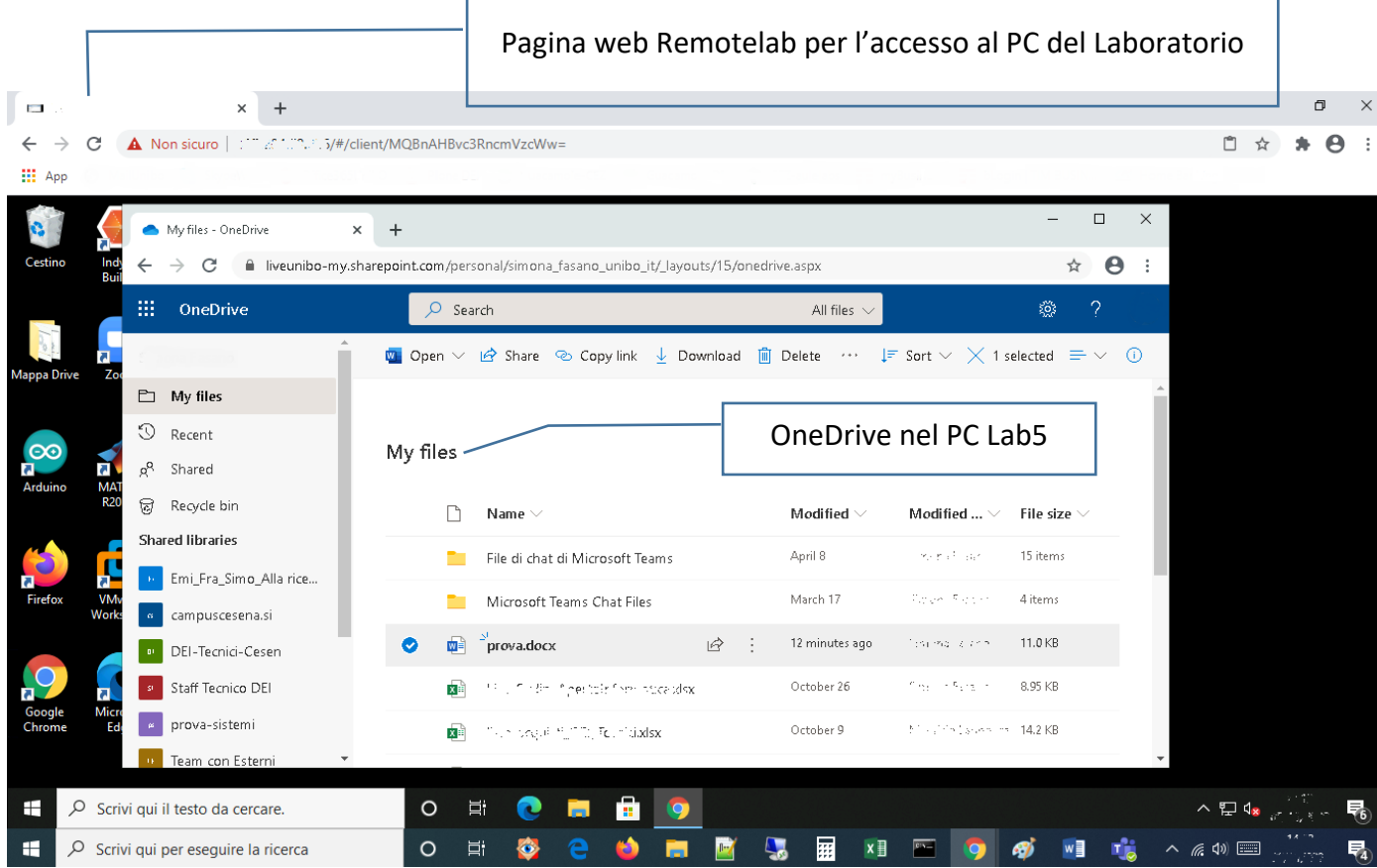

La pagina OneDrive mostrerà il file appena caricato. Per effettuarne il download e salvarlo nel PC del Lab5, selezionare il file e scegliere la voce "Download" presente in alto.

## **Funzione copia/incolla:**

Non è possibile utilizzare direttamente la funzione copia/incolla fra il PC Lab5 ed il PC personale, e su Remotelab stesso.

- Copia/incolla all'interno della finestra della postazione Lab5:
	- 1. Selezionare il testo con il mouse (copia)
	- 2. Copiarlo con il tasto centrale del mouse (incolla)
- Copia/incolla fra il proprio PC e la postazione Lab5 ( e viceversa):
	- 1. Selezionare il testo
	- 2. Per copiare sulla Postazione lab5 posizionarsi sulla relativa finestra, cliccando la combinazione di tasti CTRL-ALT-SHIFT per accedere al menu di Remotelab, quindi utilizzare il Clipbord nel menu come finestra di passaggio per il copia/incolla

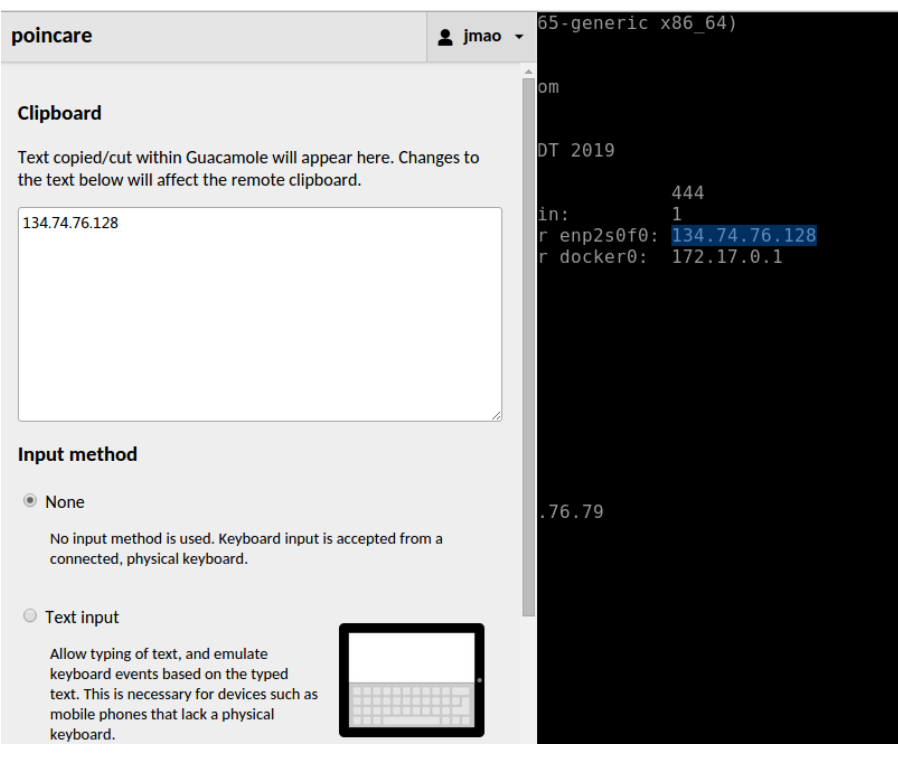